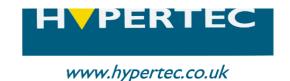

# Hypertec BioDisk

## **Quick User Guide**

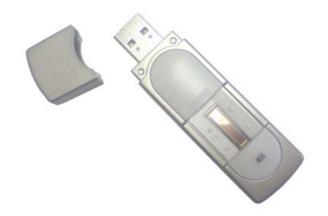

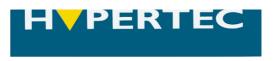

## **Table of Contents**

| A. C | General Description                      |     |
|------|------------------------------------------|-----|
|      | A1. About BioDisk                        | 2   |
|      | A2. Partition Arrangement                | 2   |
|      | A3. Autorun Feature                      | 2   |
|      | A4. Password & Finger Prints             | 2   |
| В.   | How to swipe finger prints               | 3   |
| C.   | System requirements                      | 4   |
| D.   | Getting started                          |     |
|      | D1. Registering finger prints            | 5-7 |
|      | D2. Setting security level and password  | 8-9 |
|      | D3. Deleting finger prints and passwords | 10  |
| E.   | Finding the Device Serial Number         | 11  |

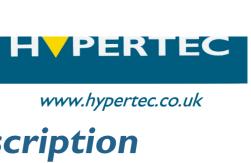

## A. General Description

### AI. About the BioDisk

What is the BioDisk? What does it do?

The BioDisk is a USB Flash storage device with a finger print sensor, which allows you to use your own finger print as a security key instead of (or as well as) a password. Because everyone's finger print is unique, the security level is much higher than with just a password-protect function. Besides raising the security level, there are many other benefits from using your finger print, including convenience and privacy.

## A2. Partition Arrangement

The total capacity of your BioDisk is divided into 2 partitions:

Partition I CD-Rom Area

Partition 2 Secure Removable Area

### Partition I CD-Rom Area

This partitions can only be seen in Windows 2000 or Windows XP operating systems. It stores the BioDisk application software, which will autorun when the BioDisk is connected to the USB port of your computer (providing the desktop has autorun enabled). This is a read only area, so you cannot write to, or delete, this partition.

### Partition 2 Secure Removable Area

This is the area that your data is stored in, and is protected by a password and/or a finger print.

#### A3. Autorun Feature

The Autorun feature allows you to run the BioDisk without having to start any programmes your-self. When your BioDisk is connected to the USB Port of a computer, the software will automatically execute.

If you are using Windows 2000 or XP, you will only see the CD-Rom partition (Partition I), and the Removable partition (Partition 2). The Biodisk AP will be running from the CD-Rom partition.

### A4. Password & Finger Prints

Up to 10 fingerprints can be stored in the BioDisk, but for ease of use only I password is used.

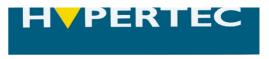

## B. How to Swipe Finger Prints

## B. How To Swipe Your Finger Print

#### Step I

Place your Biodisk on a flat surface. Make sure the USB connector is facing to the left. (see picture)

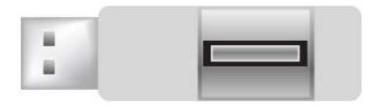

### Step 2

Make sure finger is clean and dry before swiping

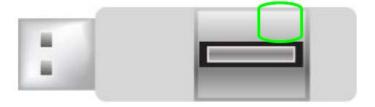

## Step 3

Place your finger on top and to right hand side of the sensor

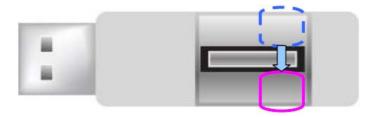

## Step 4

Press firmly down and swipe down across the sensor, keeping to the right hand edge. Take about 1-2 seconds to swipe your finger across the sensor.

Note: You may also rotate the BioDisk 180° and swipe. In this instance keep finger to left edge of sensor area. We would usually, however, recommend scanning as outlined above for better performance.

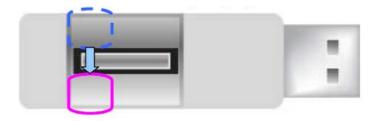

## C. System Requirements

## C. System Requirements

The following is the minimum system requirement for using the BioDisk:

- Pentium II 133MHz Processor or above
- 256MB or above RAM
- Microsoft Windows 2000 SP3 / Windows XP operating systems
- USB 1.1 or 2.0
- 8MB free hard space

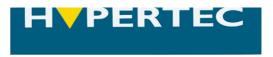

## D. Getting Started

## D1. Registering Finger Prints

### Step I

When you first connect your Biodisk to your computer's USB Port, you will see the following screen:

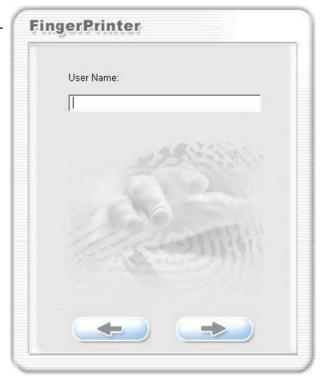

#### Step 2

Enter your User Name as you would like it to appear on screen

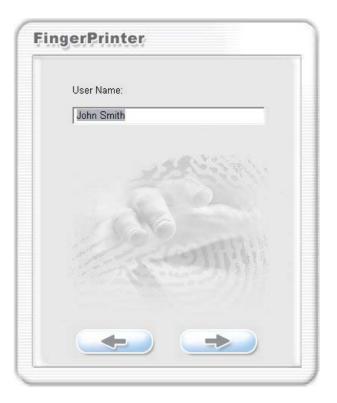

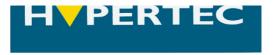

## D. Getting Started

## D1. Registering Finger Prints (ctd)

### Step 3

The Finger Print set-up screen will come up automatically.

Select an un-registered finger from the screen, the finger will be highlighted in green.

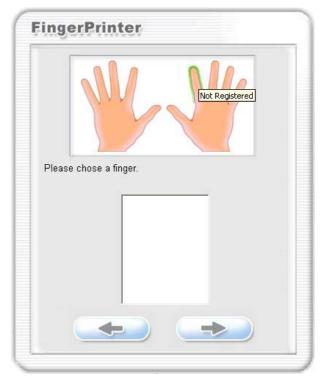

## Step 4

Once selected, you are asked to enrol a fingerprint. Press the finger firmly onto the sensor and swipe. Each swipe should last 1-2 seconds. Each finger print needs to be swiped successfully 3 consecutive times for enrolment to work. If successful, numbers 1,2,3 will show on the left hand side.

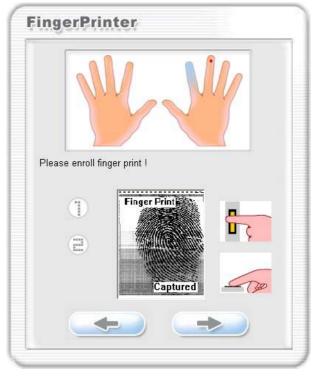

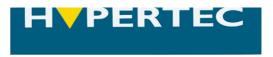

## D. Getting Started

## DI. Registering Finger Prints (ctd)

### Step 5

Repeat until you are content with the number of fingerprints registered (all 10 prints can be registered if required). Enrolled fingers will be highlighted in blue.

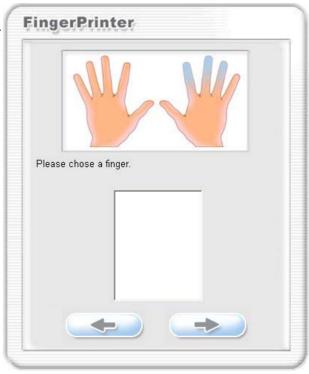

## Step 6

When complete, click the

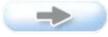

You will reach this screen:

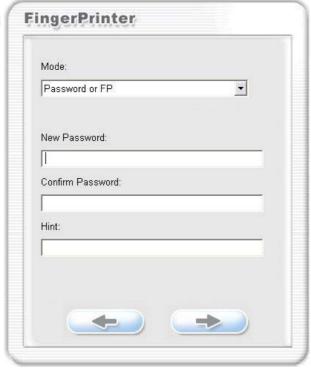

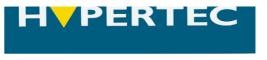

## D. Getting Started

## D2. Setting Security Level and Password

### Step I

The drop down box allows you to choose the level of security protection for the Biodisk:

- FP Only (Fingerprint recognition only, no password required)
- Password and FP (Both password and fingerprint recognition are needed to access the Biodisk)
- Password or FP (Either one or the other can be used to access the drive).

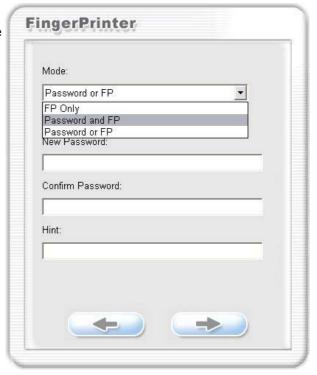

### Step 2

If a Password-inclusive option is chosen, you will need to enter your chosen password twice, along with a hint/reminder that you can use if you forget the password.

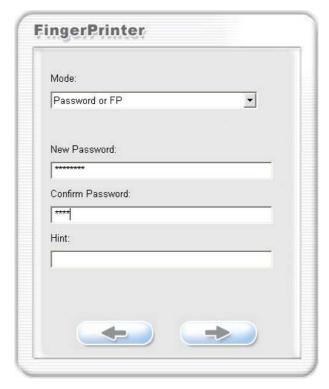

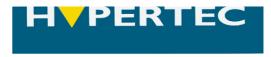

## D. Getting Started

D2. Setting Security Level and Password (ctd)

## Step 3

Once this step is complete, you will see the main menu screen:

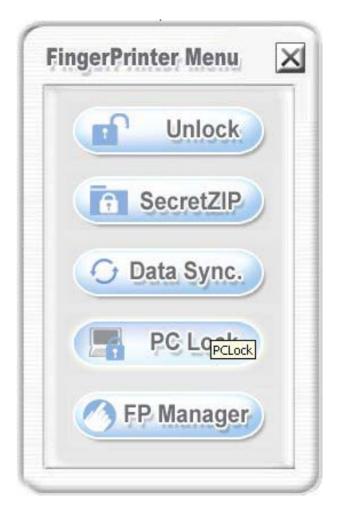

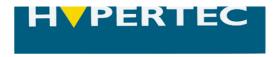

## D. Getting Started

## D3. Deleting Finger Prints and Passwords

### Step 1

On the main menu, choose 'FP Manager'. You will be asked to verify a fingerprint and/or password.

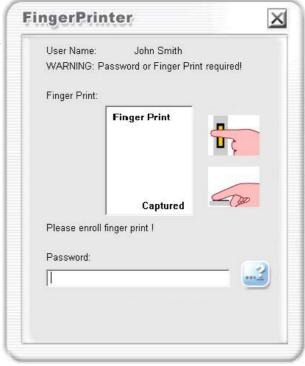

#### Step 2

You will be asked to choose which finger you would like to delete (registered fingers are highlighted in blue).

Tick to cancel registered print, or choose the cross to cancel operation.

## Step 3

To delete the need for a password, simply go to the security settings (see page 8), and select 'FP only', or 'Password or FP'.

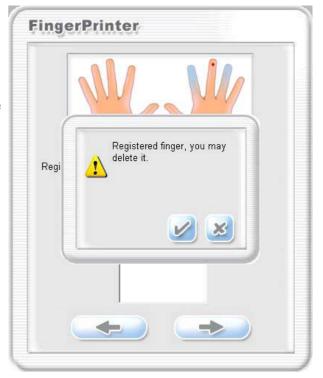

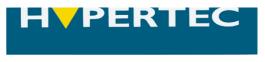

## E. Finding the Serial Number

## E. Finding the Device Serial Number

To obtain the serial number of the Biodisk device for use with the reset tool FP\_Init (which is downloadable from www.hypertec.co.uk under the "Downloads" section in "Technical Support"):

Use explorer to navigate to the CD partition of your Biodisk (referred to as partition I earlier in this document).

You will then see the utility "Serial.exe".

Execute this by double clicking and the serial number of the Biodisk will be displayed on screen.

Make a note of it for future use with FP\_Init.

For any further advice, please contact our Technical Support Team on: tel: 0870 243 5603 www.hypertec.co.uk

Free Manuals Download Website

http://myh66.com

http://usermanuals.us

http://www.somanuals.com

http://www.4manuals.cc

http://www.manual-lib.com

http://www.404manual.com

http://www.luxmanual.com

http://aubethermostatmanual.com

Golf course search by state

http://golfingnear.com

Email search by domain

http://emailbydomain.com

Auto manuals search

http://auto.somanuals.com

TV manuals search

http://tv.somanuals.com